## **Leiðbeiningar fyrir gerð skilagreinar**

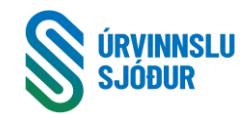

 $\overline{\times}$  SECURITY RISK Microsoft has blocked macros from rule **Alltaf að sækja nýja skilagrein á vef Úrvinnslusjóðs! Varðandi vandamál með macro, sjá neðar á blaðinu Sérstök söfnun:** Vinnublað (Sheet) **» Opna: UPPGJÖRSBLAÐ Umbúðir sem safnast hjá sveitarfélögum, á söfnunarstöðvum, í grenndargáma 1** Skrá **vörutegund** - Velja úr lista **eða heimatunnur. Uppruni SS, SG, SX. 2** Veljið nafn þjónustuaðilans og kennitala birtist sjálfkrafa. **3** Skrá söfnunartímabil sem verið er að færa í skilagrein. Söfnunartímabil er frá fyrstu söfnun skilagreinarinnar til þeirrar síðustu. Ef engin söfnun, þá ráðstöfunartíma.Skrá nafn þess sem gerir skilagrein **Skilagreinar fyrir sérstaka söfnun innihalda enga aðra söfnun og enga ráðstöfun. 4** Skrá birgðir og inneign flutningsjöfnunar frá fyrra tímabili af síðustu skilagrein. **Nota pdf skjal frá Úrvinnslusjóði**. Eða leggja saman birgðir af öðrum skilagreinum, sjá Uppgjörsblað P56 Vinnublað (Sheet) **Notið sérstakt vinnublað í skilagrein til að fá nöfn og kt. sveitarfélaga, uppruna » Opna: SÖFNUN og skýringar rétt. Þar er einnig að finna öll póstnúmer sem heyra undir hvert 5** Eyðublað fyrir söfnun umbúða frá sveitarfélögum. NOTA ÞAÐ! Vinnublaðið: **sérstök söfnun** er nú í skilagreininni **sveitarfélag.** Fylla í dálka A - G. Ef upplýsingar eru afritaðar úr öðru skjali - nota: **Paste special - Values**. Ctrl+Shift+v Litur reitanna breytist þegar fyllt er út í þá, Því er fljótlegt að sjá hvort gleymst hefur að fylla út einhverja reiti. Grænt á aðeins að sjást í  **Villur í skráningu sem valda því að greiðsla berst ekki sveitarfélagi, eru á ábyrgð**  auðum línum! Sjá villuskýringar í dálki I og **leiðrétta eftir þörfum**<br>Vinnublað (Sheet) **Það tekur 15-20 sekvar frið að tekur 15** tekur 15-20 sek **þess sem gerir skilagreinina » Opna: UPPGJÖRSBLAÐ 6 Skoða gulu fletina í dálkum N - R. Eru villur? Passar uppruni skv. skýringu á honum Lagfæra villur ef ekki stemmir**. Villur tefja afgreiðslu skilagreinarinnar. Vinnublað (Sheet) **» Opna: RÁÐSTÖFUN** " "Eg veit að þetta er eins og einhver smámunasemi en það er kerfi sem er að lesa þetta sem leitar að ákveðnum<br>einkennum <u>til að stofna til greiðslu</u>. Kennitölur sveitarfélaga, skýringar, póstnúmer og uppruni. ALLT ÞETTA **7** Skrá ráðstöfun skv. gögnum. Skrá hverja færslu, hvern gám eða hverja vigtarnótu. Skrá gámanúmer og nr. vigtarnóta í Texta reitinn **8** Ráðstöfunaraðilar eru forskráðir með kennitölu og landi, veljið af lista. Nýr reitur er nú fyrir skýringu t.d. ef verið er að ráðstafa íhlutum eins og hörðum diskum úr tölvum. Hér á að skrá skýringu vegna efnis úr sérstakri söfnun *inn röng póstnúmer og uppruna* ☹ *en takmarkað þó"* **9** Reikna greiðslur með hnappinum: **Ná ekki gleymast!**<br>10. Víddara pjövretöðutölur. Sandið ekki skilagreinar með villum nema í samra **10** Yfirfara niðurstöðutölur. **Sendið ekki skilagreinar með villum nema í samráði við viðtakanda.** Hægt er að koma skilaboðum til ÚRVS með bví að skrifa í reit á Uppgjörsblaði. **!** Sendið starfsmanni Úrvinnslusjóðs skilagreinarnar. Endilega nokkrar í sama pósti. Nota nafn í reitum A19:E20 (Uppgj.bl.) á skilagreinina. **» Úrvinnslusjóður** 11.5.2017<br>12.5.2017 Starfsmaður yfirfer skilagreinina og sendir til baka með eða án athugasemda. Ef skilagreinin er án athugasemda er hún send aftur á pdf formi og er þá samþykkt enda kemur það fram á uppgjörsblaði **» Opna: Pdf skjal frá Úrvinnslusjóði** .<br>107kkta söfnunarskilagrein, þgf, án ráðstöfunar (núllur) skal undirrita í forritinu og senda, með sama heiti skjals, til viðkomand starfsmanns. Þegar ráðstöfun er í skilagrein er Uppgjörsblaðið frá starfsmanni ÚRVS undirritað í pdf forritinu og látið fylgja reikningi. Skrifa reikning skv. pdf **Uppgjörsblaðinu. !** Athugið að upphæðum flutningsjöfnunar á uppgjörsblaði og reikningi beri nákvæmlega saman! Til þess að fá rétta upphæð getur þurft að Þjónustuaðilar skrifa bara í GRÆNA reiti í skilagrein **» Senda reikning** varðandi reikningagerð eru leiðbeiningar um vörunúmer og annað hjá asawirf.is. Það er áriðandi að fara ekki af stað ívrr en verkjag liggu r.....<br>Reikningum skulu fylgja öll viðeigandi skjöl til staðfestingar á ráðstöfun. Skjölin <u>skulu vera í sömu röð</u> og færslurnar á Ráðstöfunarblaðinu Senda rafrænan reikning: Samkvæmt reglum vegna kaupa á vöru og þjónustu ríkisins þá verða reikningar að vera á XML formi og miðlað gegnum skeytamiðlara til Fjársýslu ríksins. Sjá hlekkinn hér að neðan. <https://www.fjs.is/fraedsla-og-verklagsreglur/rafraenir-reikningar/> Mjög einfalt er að senda reikninga til Fjársýslunnar gegnum þennan hlekk hér og setja viðhengi við reikninga. <https://skuffan.is/gattir/fjs>

Til þess að leysa auknar öryggiskröfur vegna utanaðkomandi macroa þarf að vista skjalið í öruggri möppu (trusted sites).

Ég mæli með því að búa til möppu á Desktop og vista alltaf skilagreinina af vef Úrvinnslusjóðs í hana.

Áður en byrjað er að vista skilagreinar þarf að gera möppuna örugga. Það er gert skv. leiðbeiningum hér fyrir neðan.

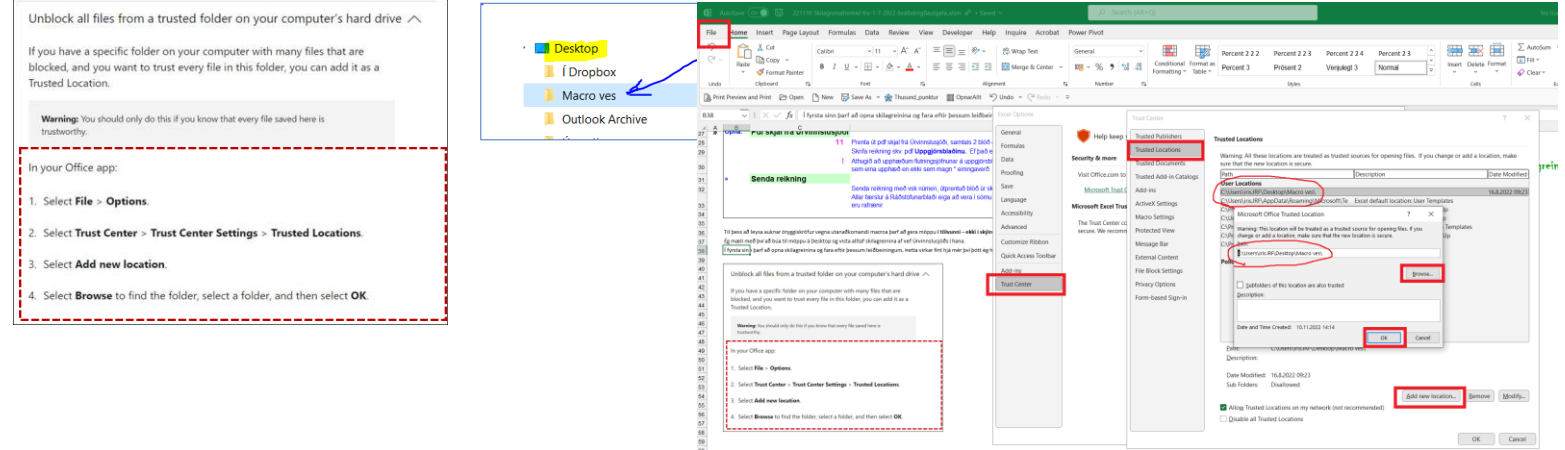